# **CUSTOMER COLLABORATION PORTAL USER GUIDE**

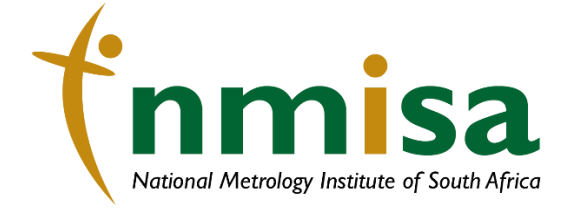

National Metrology Institute of South Africa Meiring Naudé Road Brunneria Pretoria South Africa<br>+ 27 12 841 4152 (Switchboard)<br>+ 27 12 841 4152 (Switchboard)<br>+ 27 80 055 5778 (Fraud)<br>info@nmisa.org

# <span id="page-1-0"></span>CONTENT

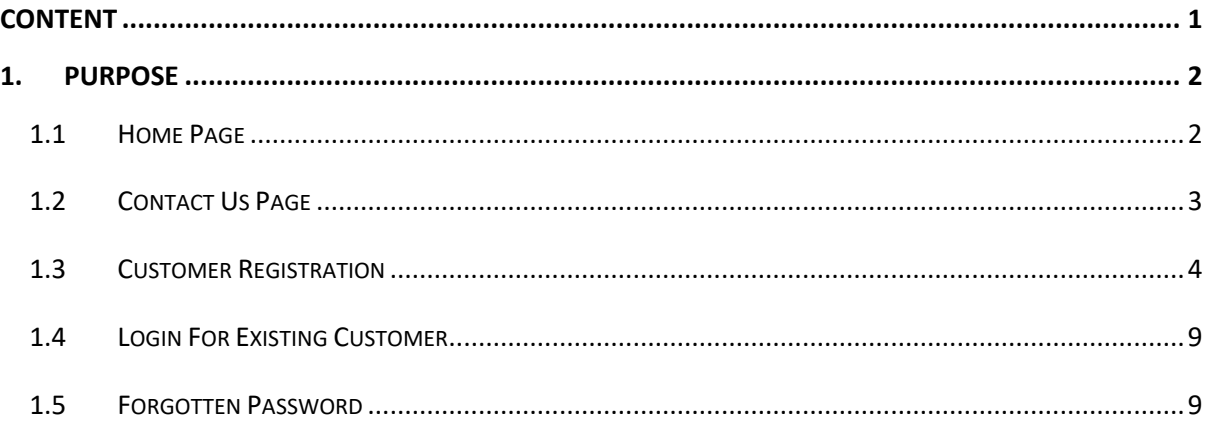

#### <span id="page-2-0"></span>1. PURPOSE

The NMISA CRM Web Portal is an independently running application that exposes specific CRM data and functionality to NMISA customers. It is used to set up an interactive, web-based sales, services, support, and social engagement application platform to connect with the customers

## <span id="page-2-1"></span>1.1 HOME PAGE

Access the site using the web portal link: <https://nmisa.microsoftcrmportals.com/>

- The Customer Web Portal Home Page contains information about the services provided by NMISA.
- Links to different pages are provided at the top of the Home page.

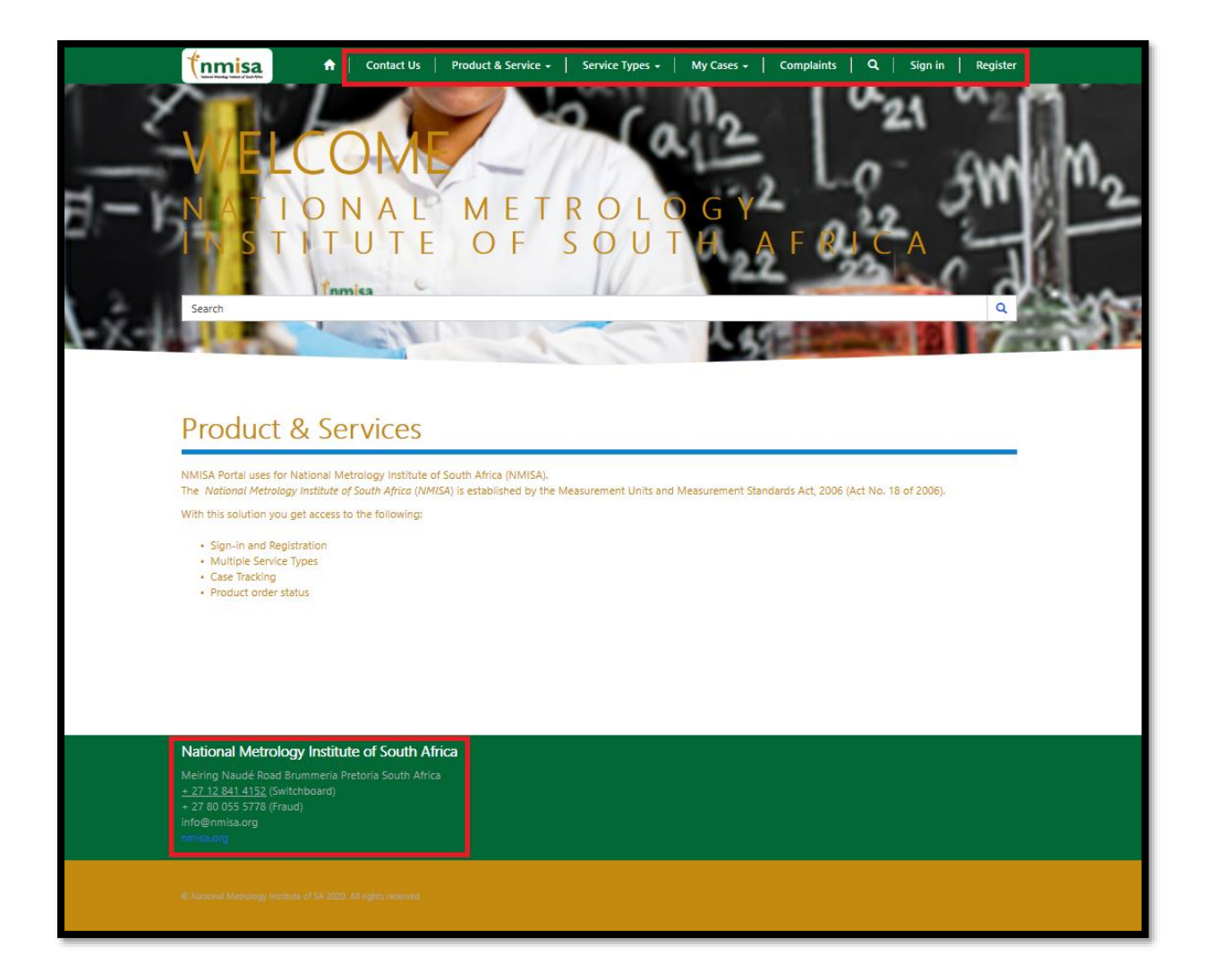

#### <span id="page-3-0"></span>1.2 CONTACT US PAGE

You can use this page to contact NMISA on any general queries.

- Fill in all the fields.
- Click on the **Submit** button

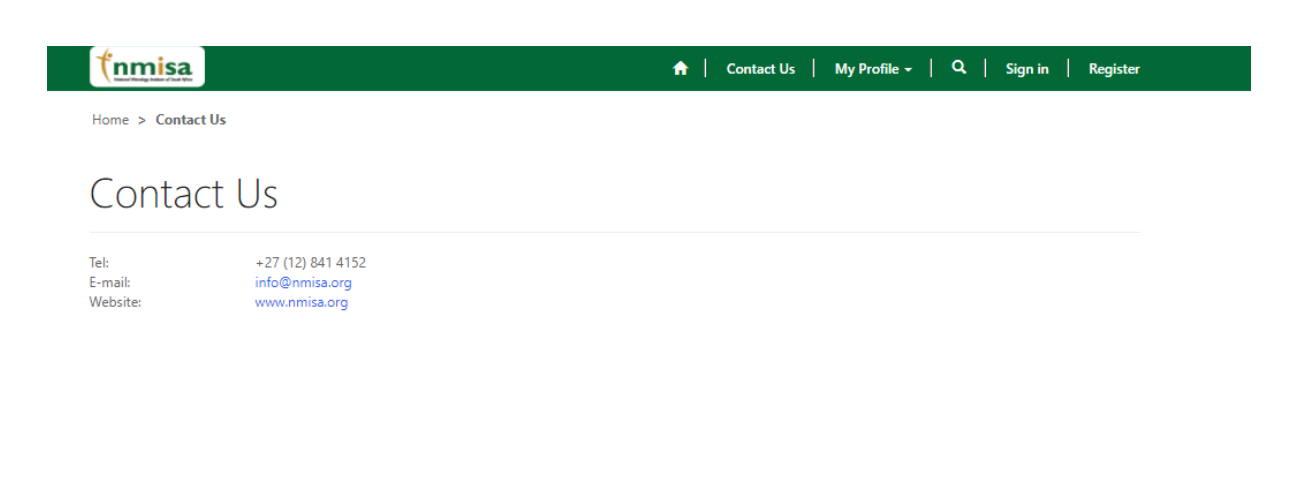

National Metrology Institute of South Africa The control of the Marine Christmas Pretoria South Africa<br>
Meiring Naudé Road Brummeria Pretoria South Africa<br>
+ 27 12 841 4152 (Switchboard)<br>
info@nmisa.org<br>
info@nmisa.org

#### <span id="page-4-0"></span>1.3 CUSTOMER REGISTRATION

- The first step to use the web-portal services is to create a new account.
- Click on the Register tab
- Fill in your new login details.
- Click the Register button

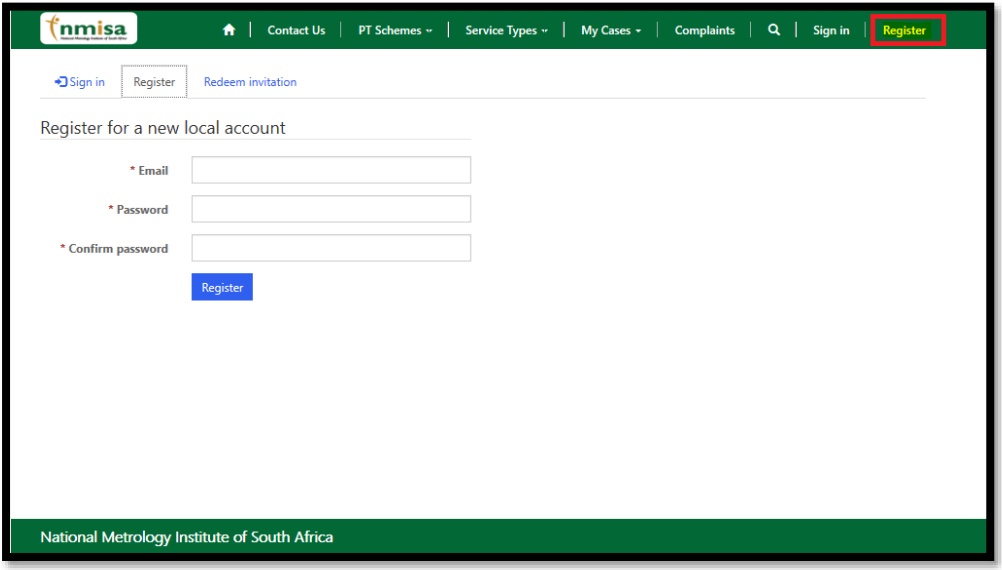

• The customer will be presented with the screen to Confirm the Email Address

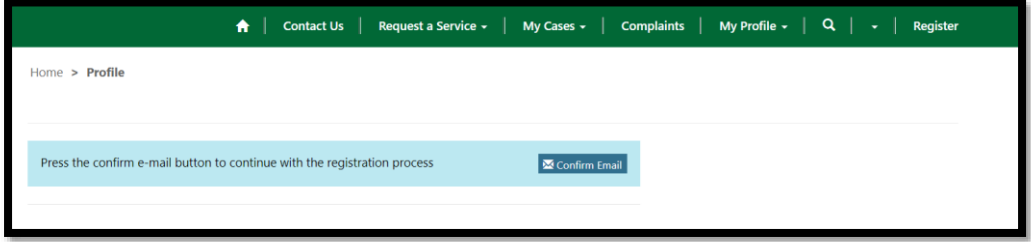

• After clicking confirm email this screen will be presented.

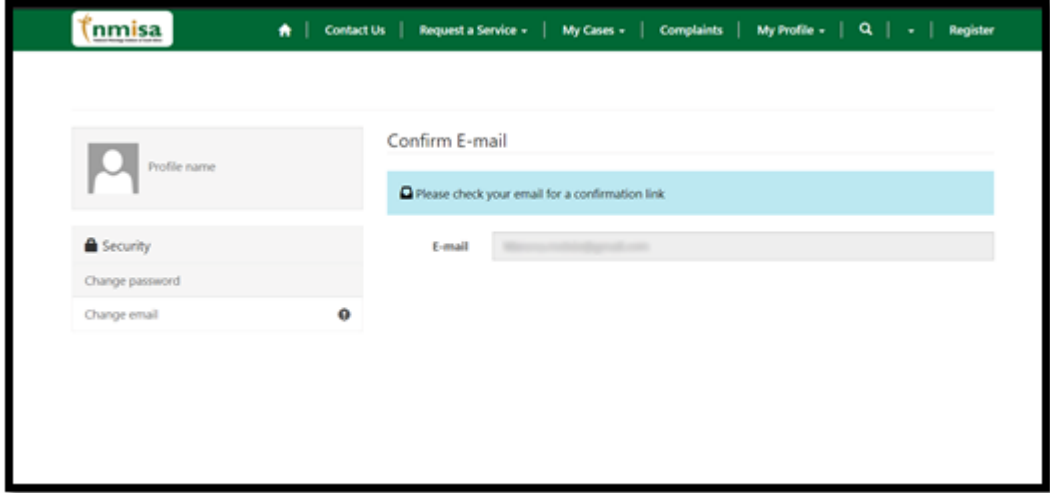

• The Customer will receive an email with a link to confirm their registration.

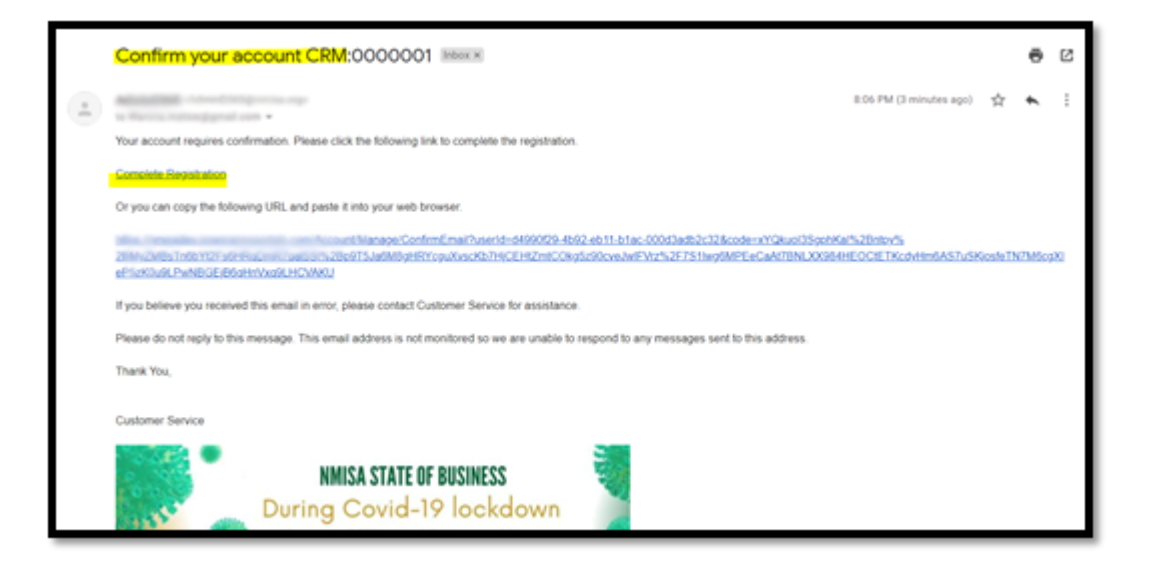

• Once the Customer clicks the link from their email, it will take them to this screen confirming that their email has been successfully confirmed.

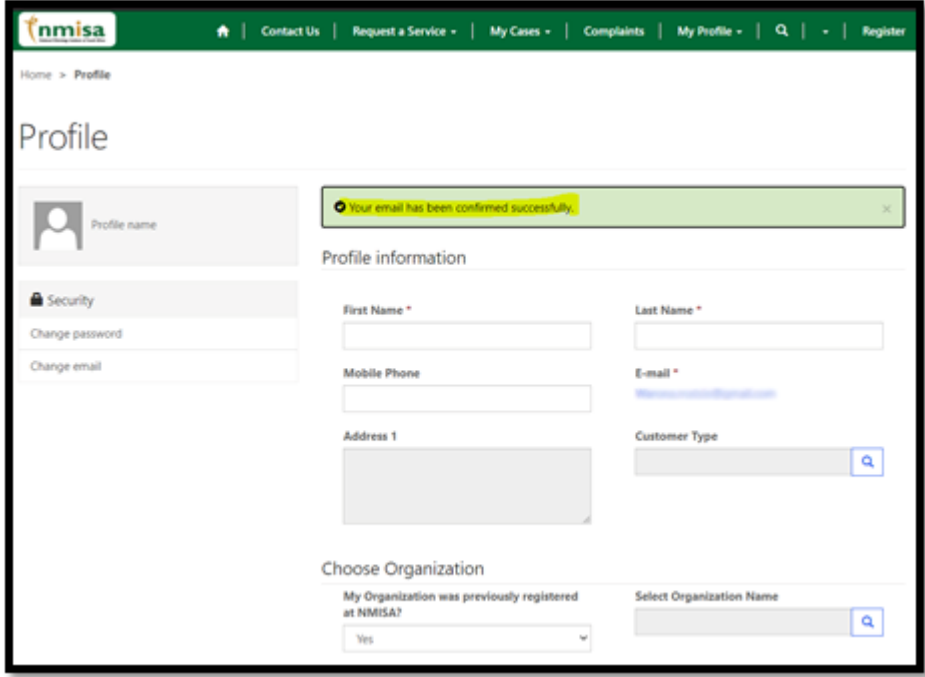

• The User the need to update their detail

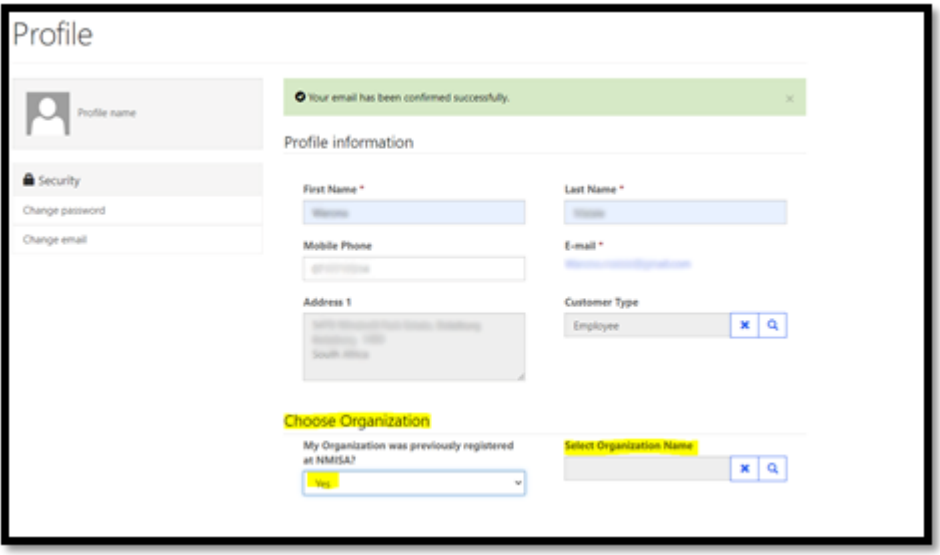

• If the Customer chooses "YES" a field of Select Organization Name will be available.

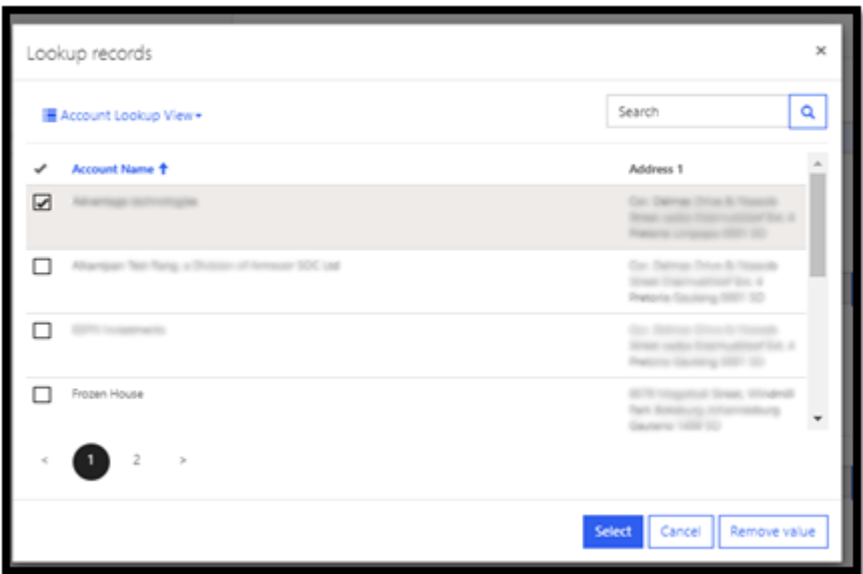

• If the Customer chooses "NO", then they will need to fill in these details.

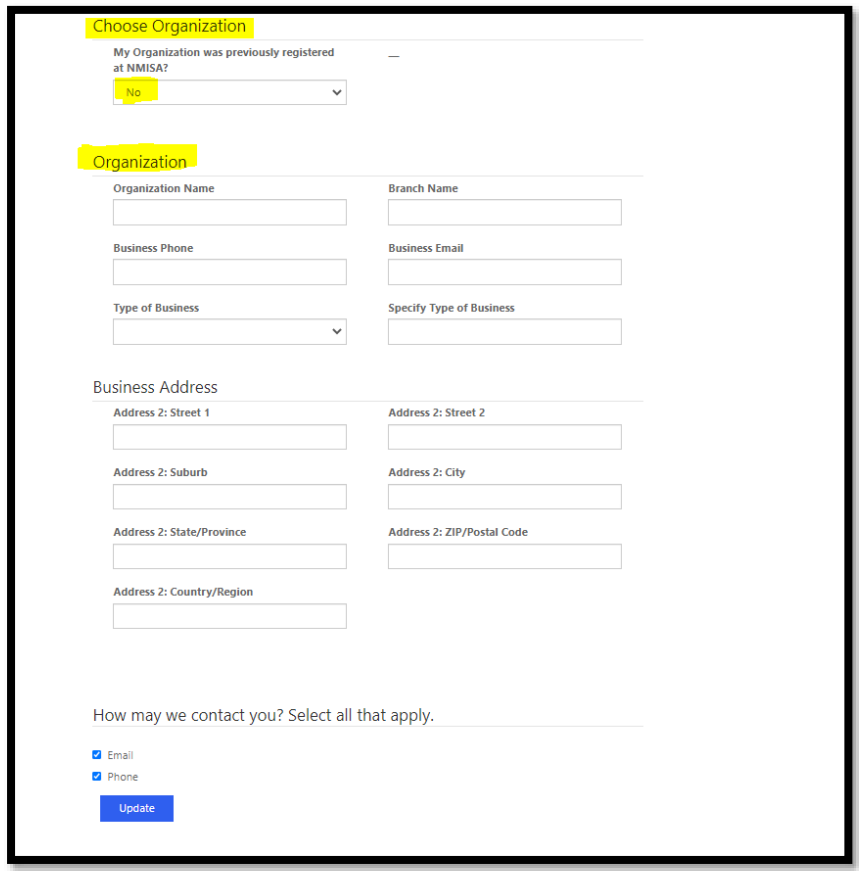

• Once the details has been updated, this notification will be displayed to the customer.

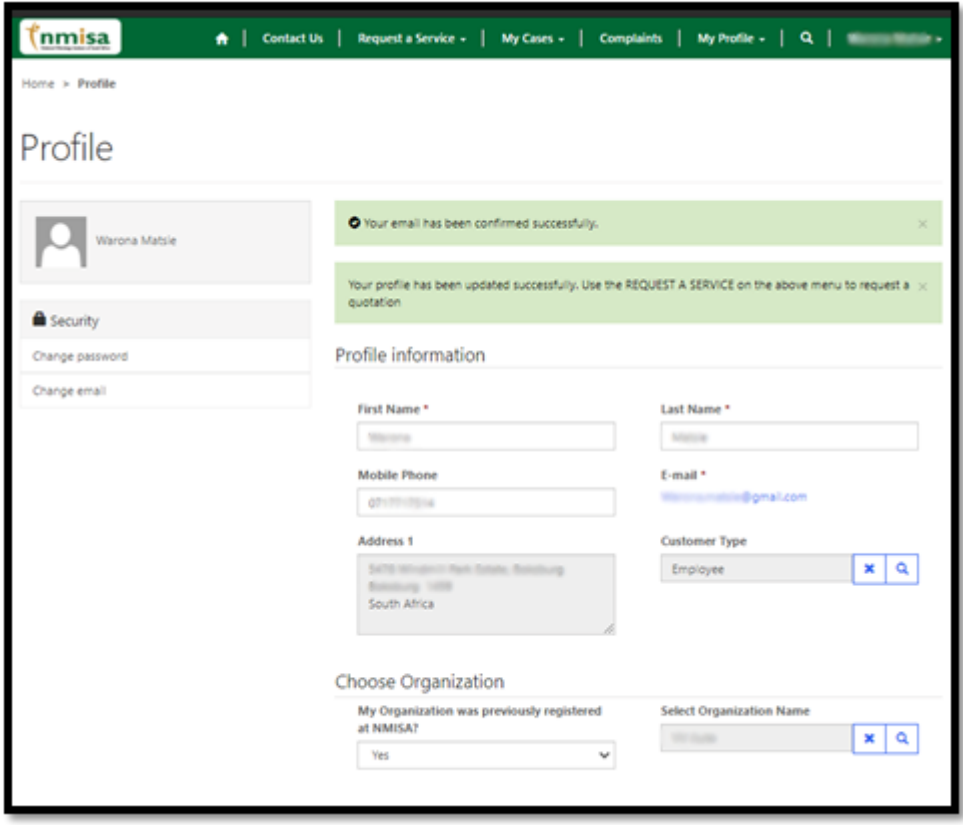

#### <span id="page-9-0"></span>1.4 LOGIN FOR EXISTING CUSTOMER

- To log in, click on **Sign In.**
- Enter the **Username** and **Password** you used to register.
- Click on the button: **Sign In.**
- You will then be redirected to the **Home page.**

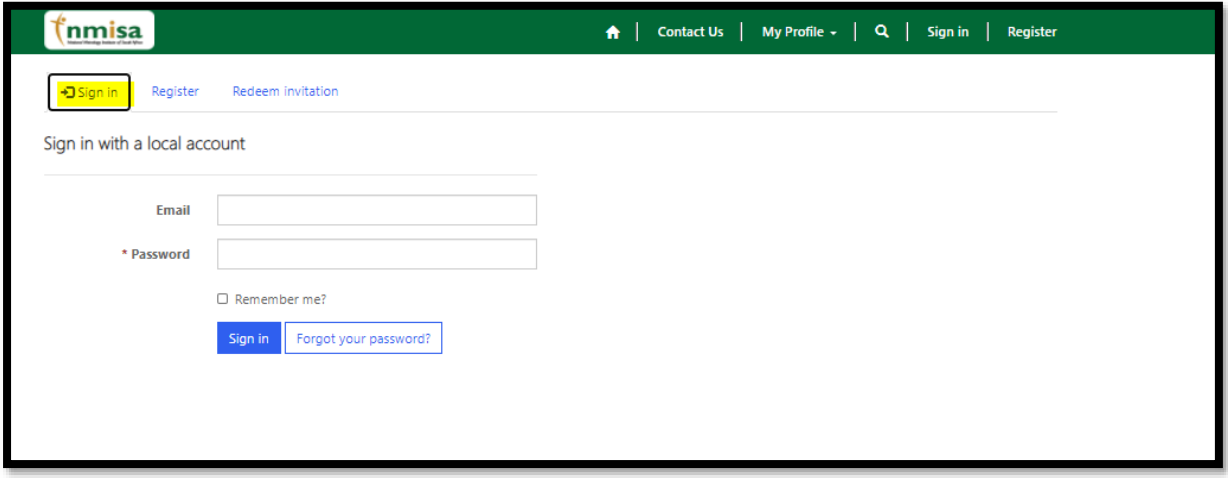

## <span id="page-9-1"></span>1.5 FORGOTTEN PASSWORD

• If you have forgotten your password, click on button: **Forgot your password?**

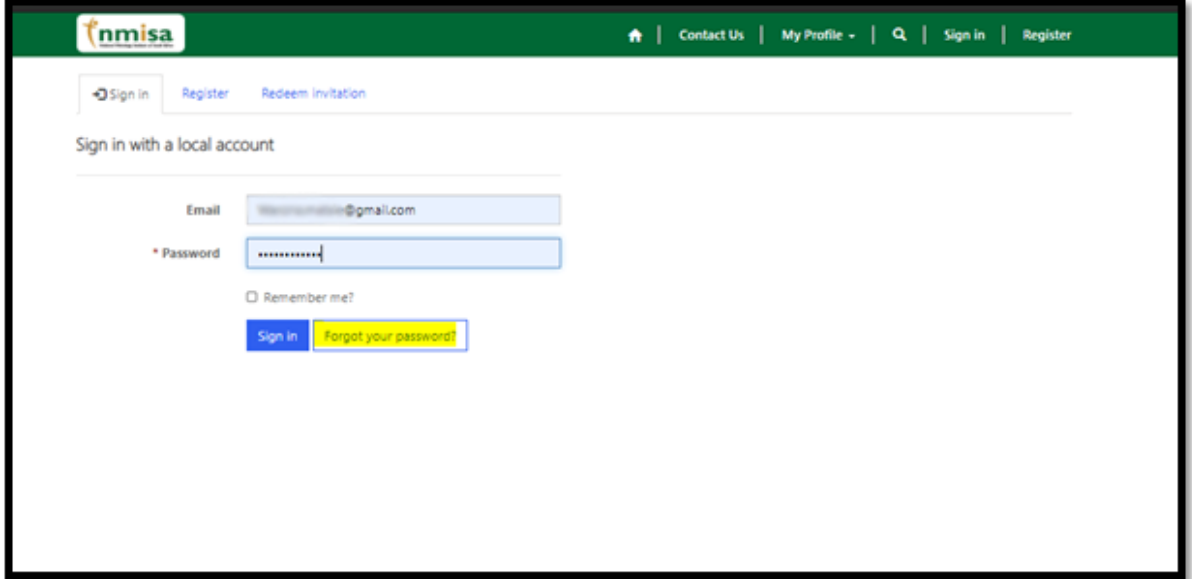

- Enter your email address that you registered with
- Click on button: **Send**

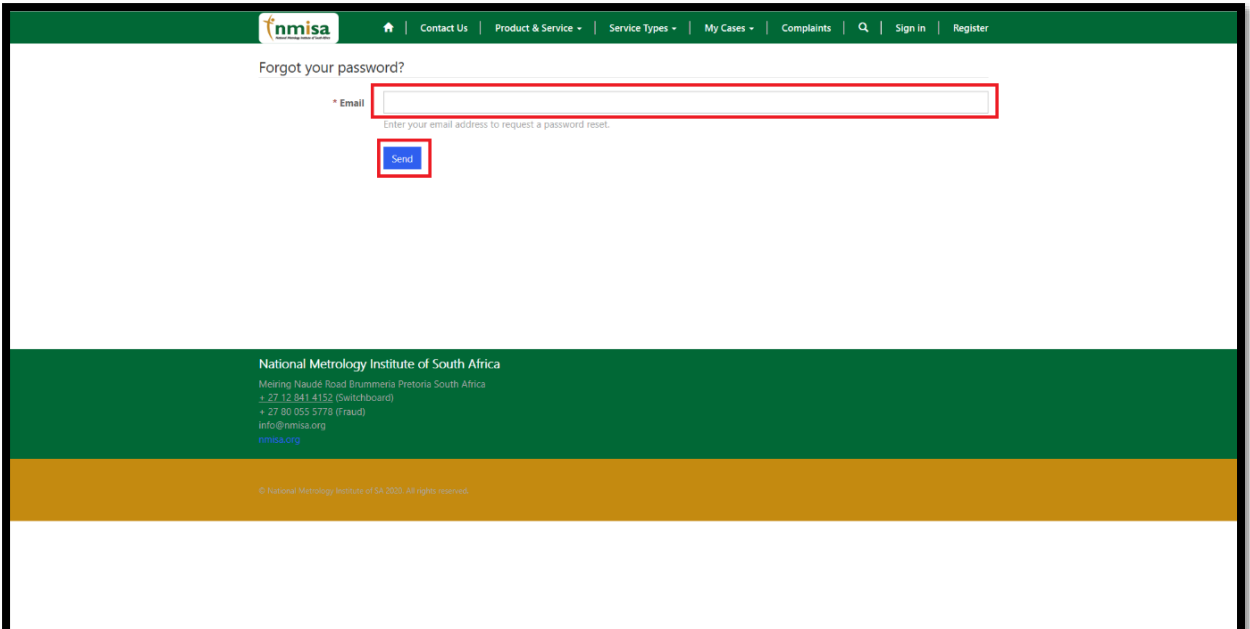

• A confirmation that you have requested to reset your Password.

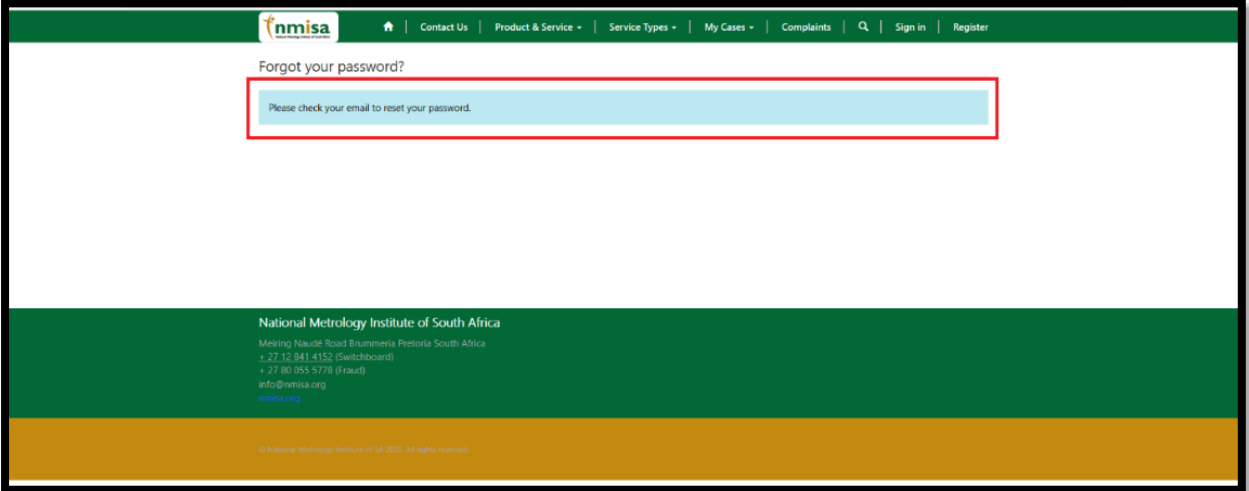

#### • You will receive a notification to check your email

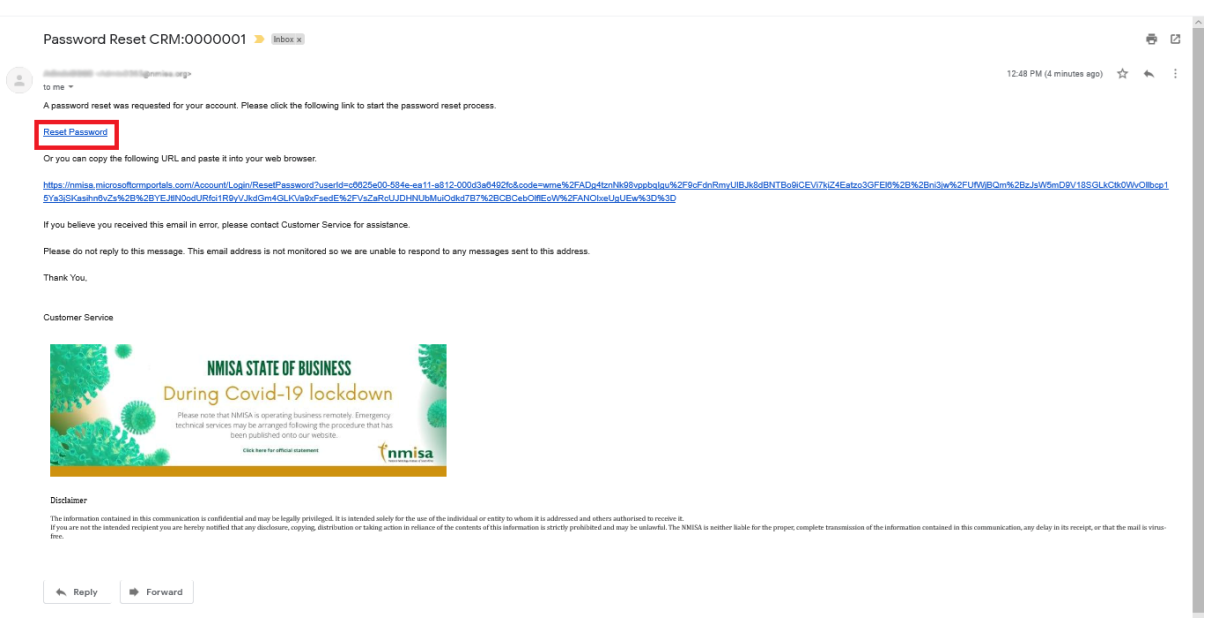

- Go to your emails
- Open the **Password Reset** email from NMISA
- Click on the **Reset Password** link

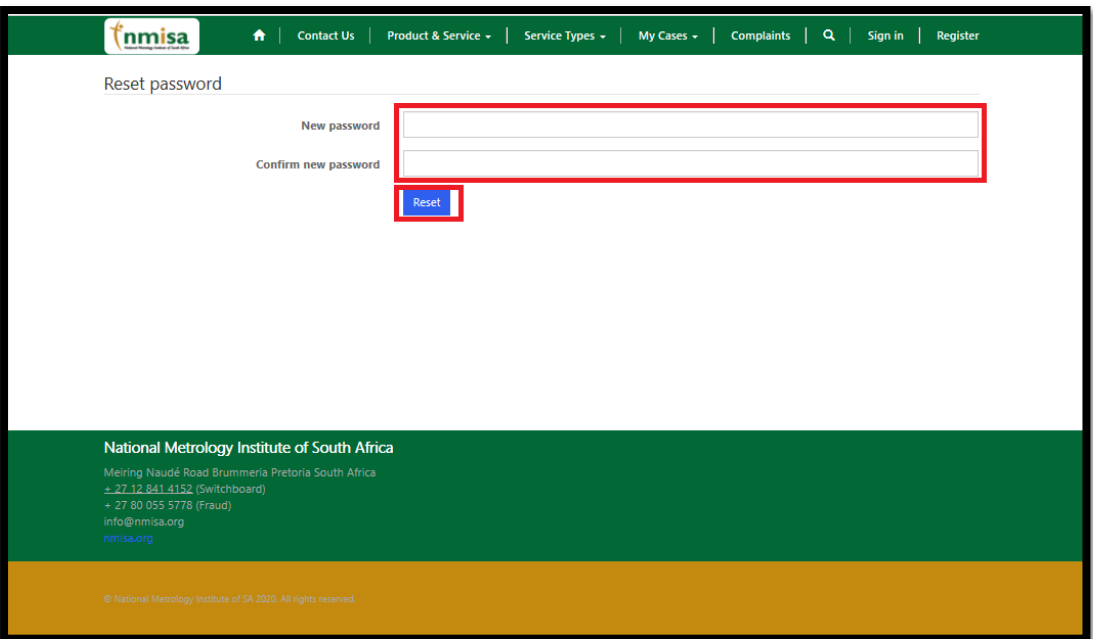

- Enter your new password.
- Re-enter your new password to confirm.

# • Click on **Reset** button

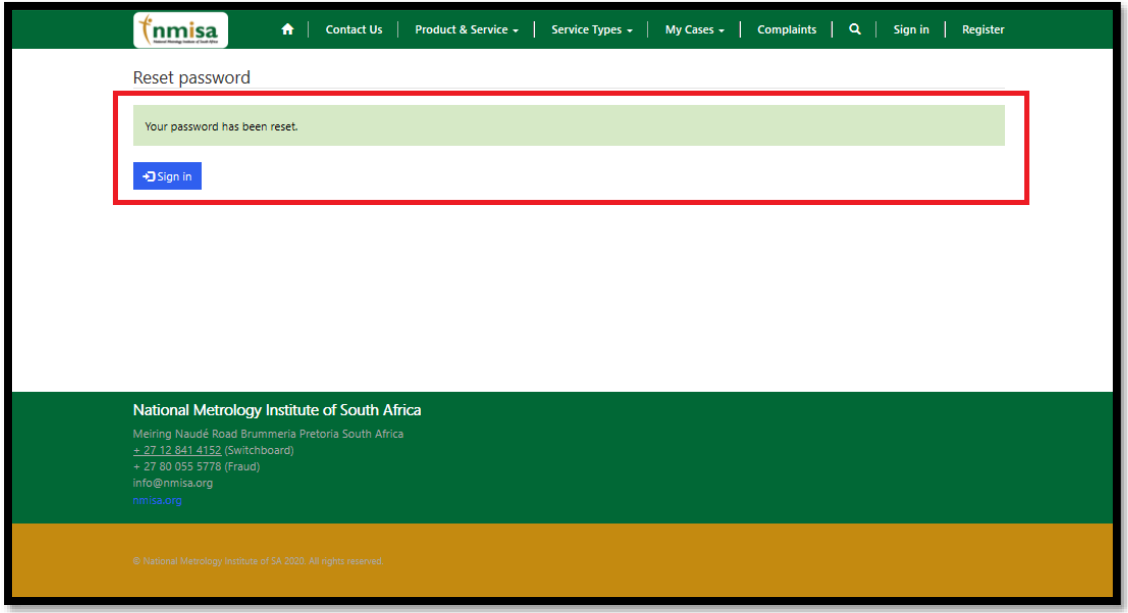

• You will then be redirected to a page where you can sign in with your new password.